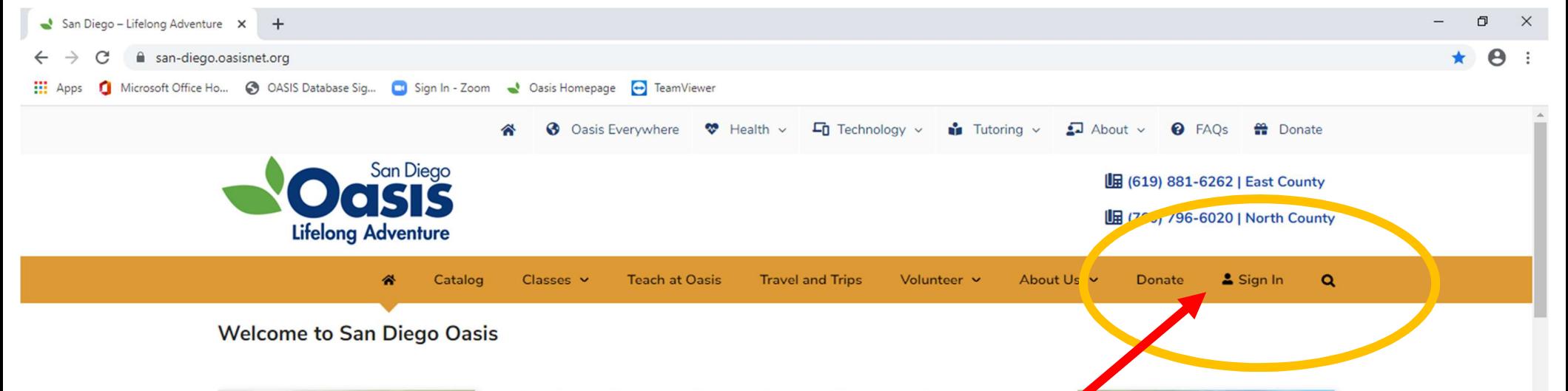

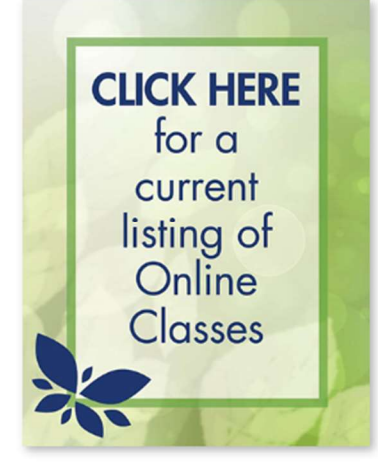

San Diego Oasis is an organization of learning and engagement to create opportunities for meaningful dialogue and deep thinking about current events as well as providing socialization, active living and intergenerational community initiatives to help low income children to learn. Conversations are happening everywhere to talk about the recent unrest from tragic events related to G orge Floyd. Won't you join Peter Bolland and San Diego Oasis for a present don and dialogue to explore this very important issue?

**CLICK HERE** 

**Union Tribune** 

article:

"The new senior"

center: San Diego Oasis takes shape

as an online

community"

Dismantling Racism One Insight at a Time with Peter Bolland Class #321 | Tuesday, June 30 | 10:00

Our great unfinished work in the United States, and the world over, is finally coming to terms with racism in authentic, meaningful, and transformative ways. At root, racism stems from deep structures within consciousness, which then get codified into repressive hierarchical systems that benefit the in-group at the expense of the out-group. In this inquiry we will do the important work of peeling back the layers of unconscious bias, laying bare the untold history of supremacy, and raise our eyes to the realization of the promise of America - a land where all are created equal.

#### Register here>>

See what's coming up by downloading our 2-Week Class Calendar: June 1 -June 12

### For San Diego Oasis online classes only.

#### **Oasis Everywhere** information is located at www.oasiseverywhere.org.

Start at www.SanDiegoOasis.org.

Click on the Sign In link at the top of the page, as shown above.

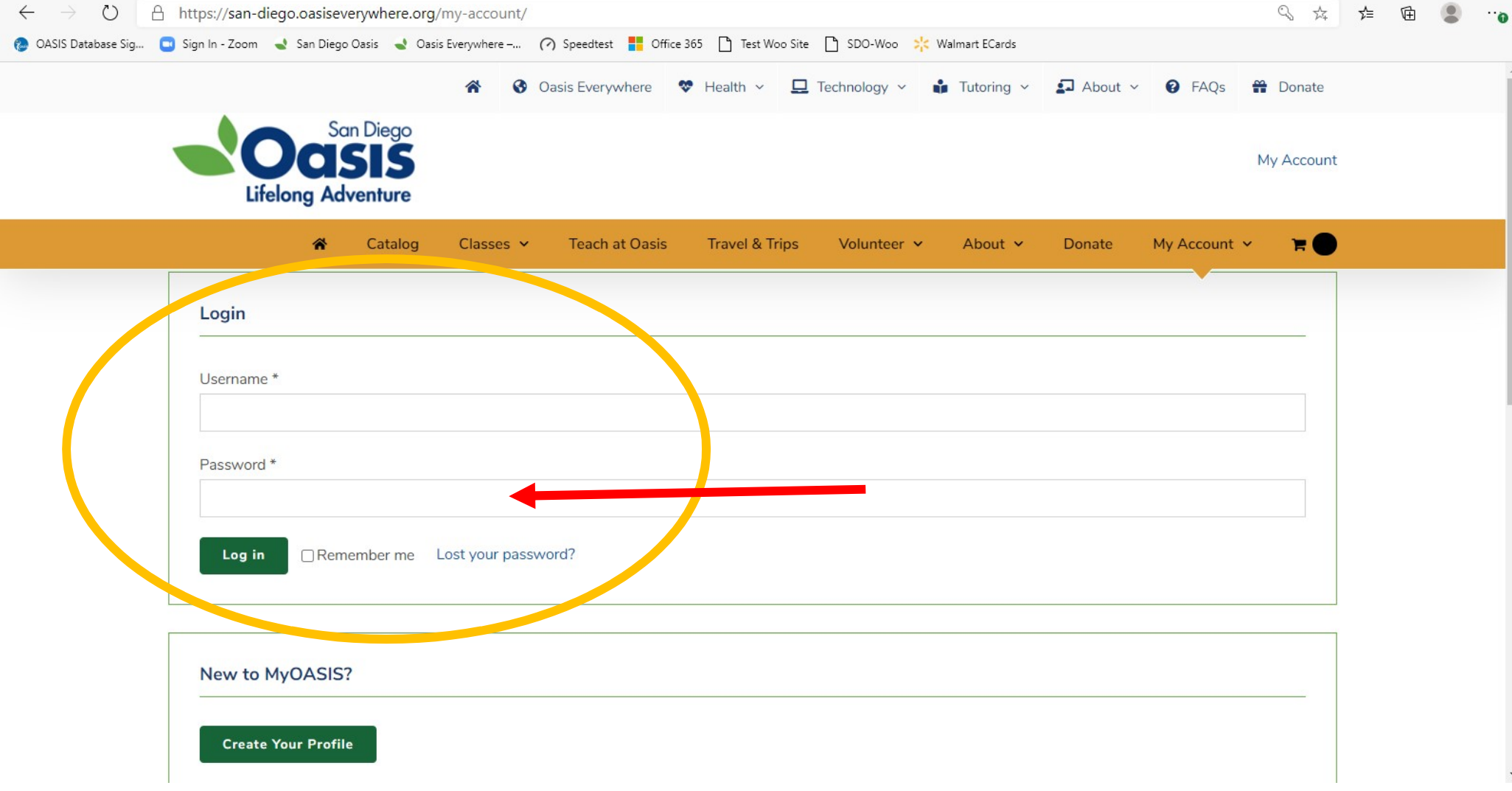

## Returning members:

Enter your User Name and Password, then click on the green Log In button.

### First time users:

Click on Create Your Profile, and complete the form before proceeding.

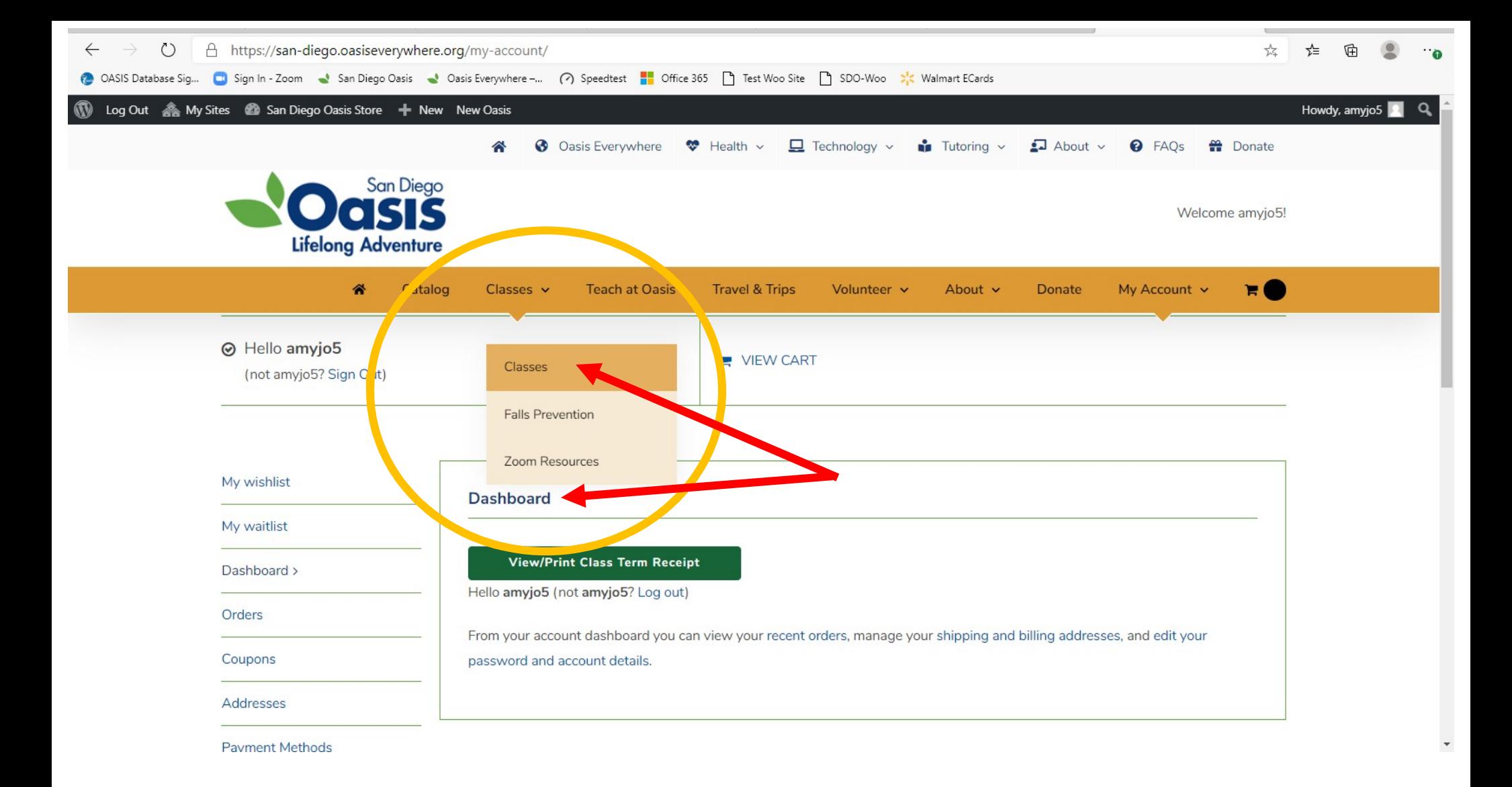

 Once logged into your account, you will see your Dashboard. Account options are located in the column on the left. To register for classes, select **Classes** from the gold menu bar.

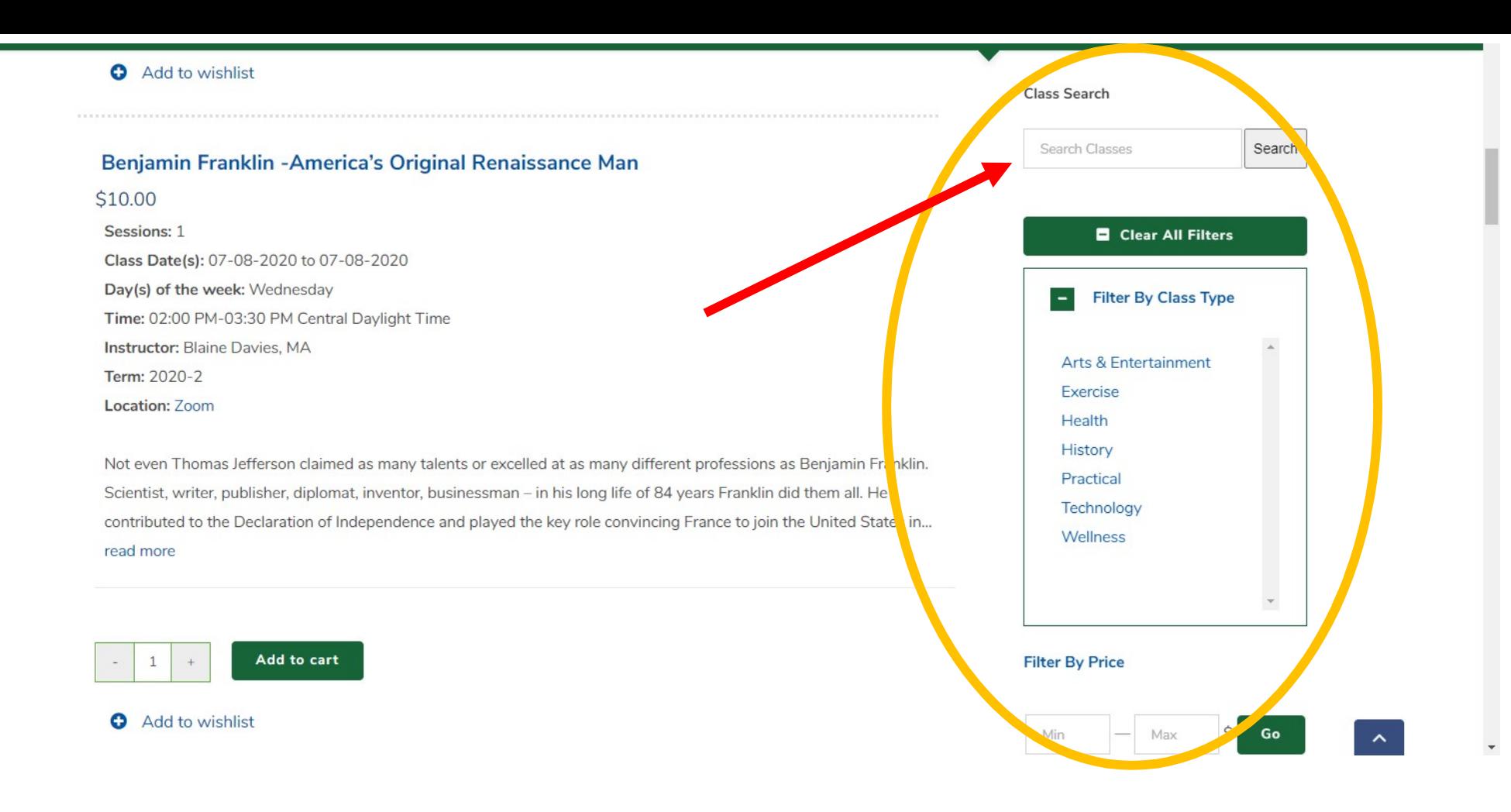

Search for classes by typing into the Class Search box, or Filter By Class Type, Price, or by Instructor.

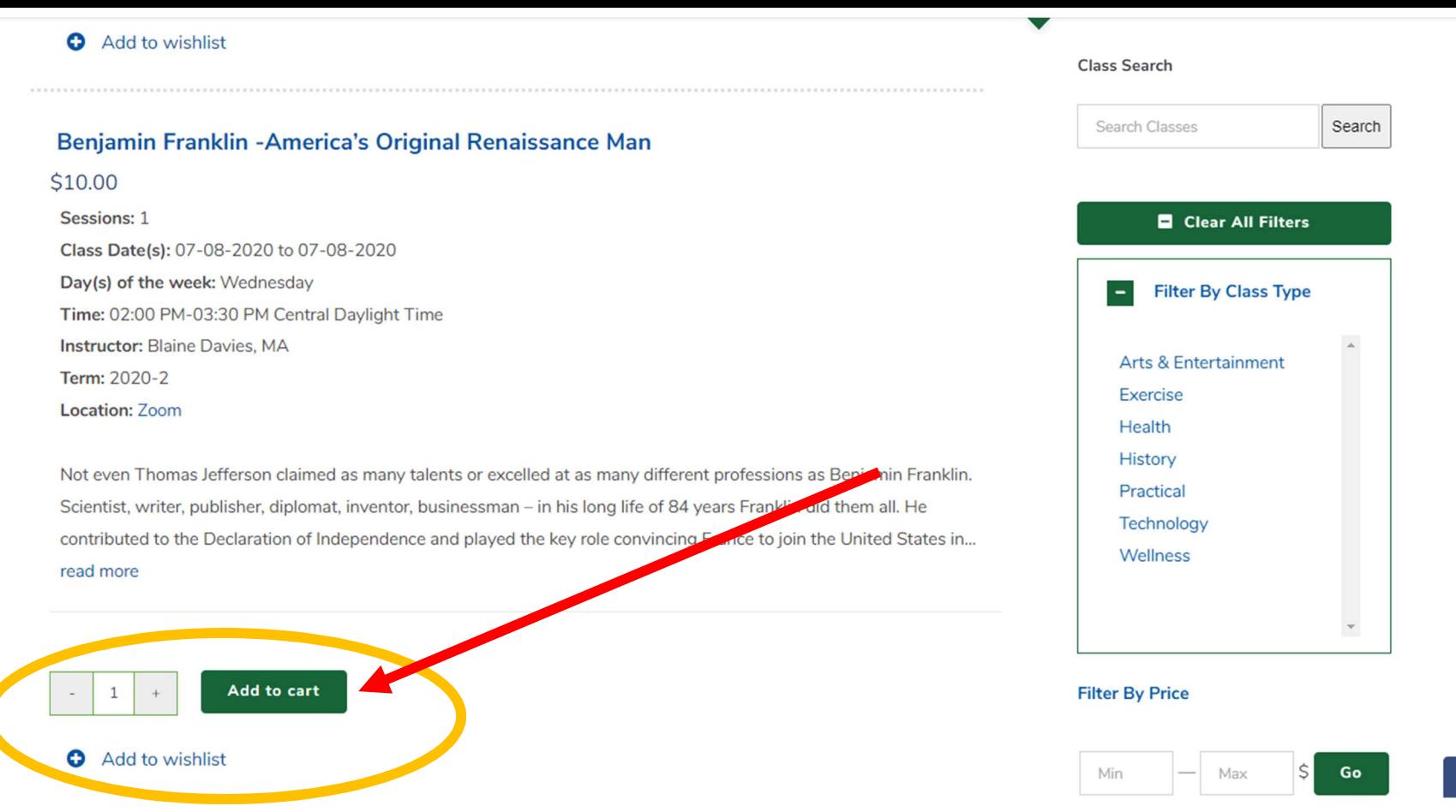

Once you locate the class you want to register for click Add to cart. Continue adding classes to your cart as needed. Alternatively, if you find a class you are interested in, but not yet ready to register for it, click Add to wishlist, which will save the class in a separate list that you can reference for future registrations.

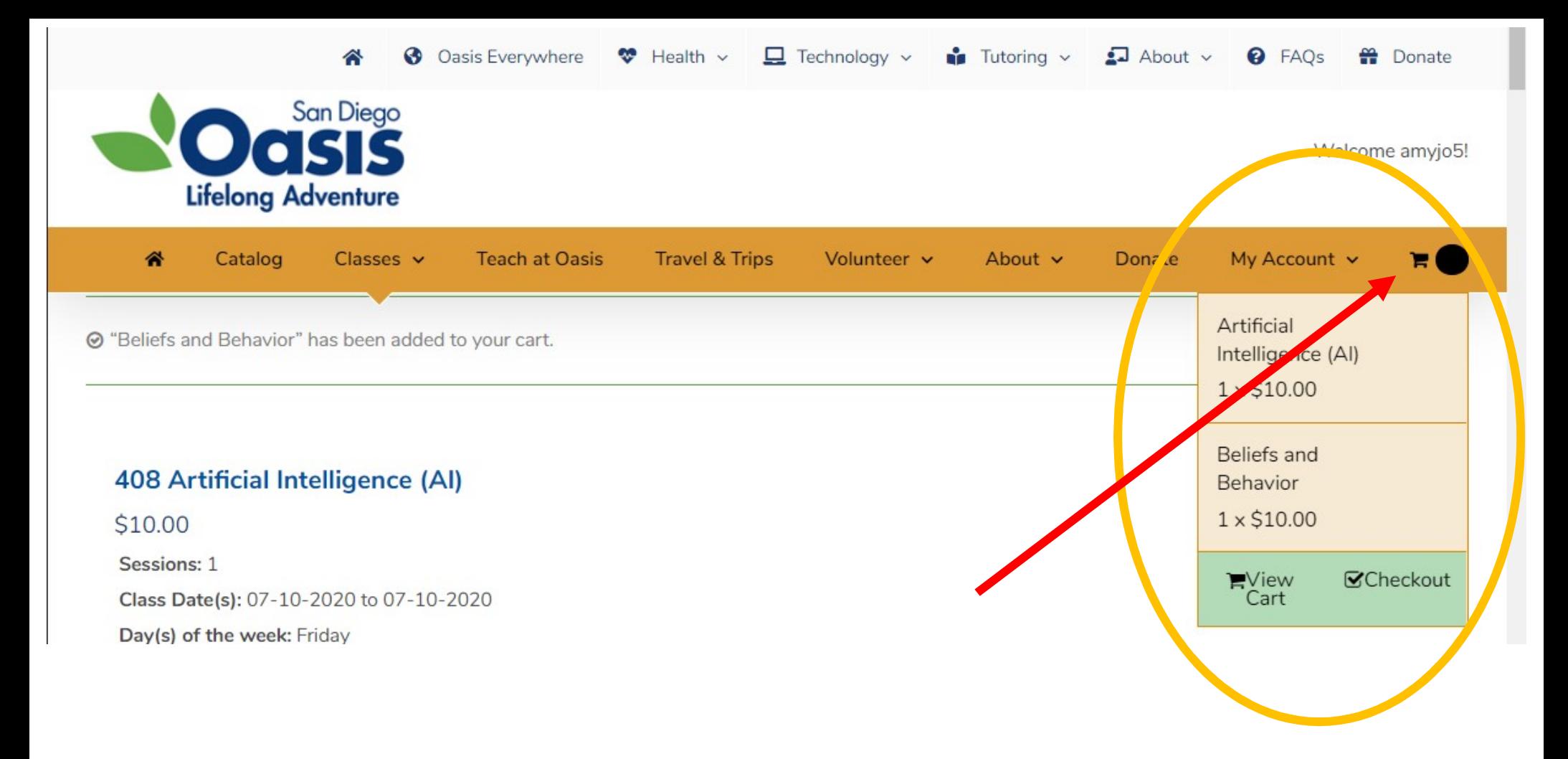

View the contents of your cart at any time by hovering the curser over Cart Icon on the right end of the gold bar near the top of the page.

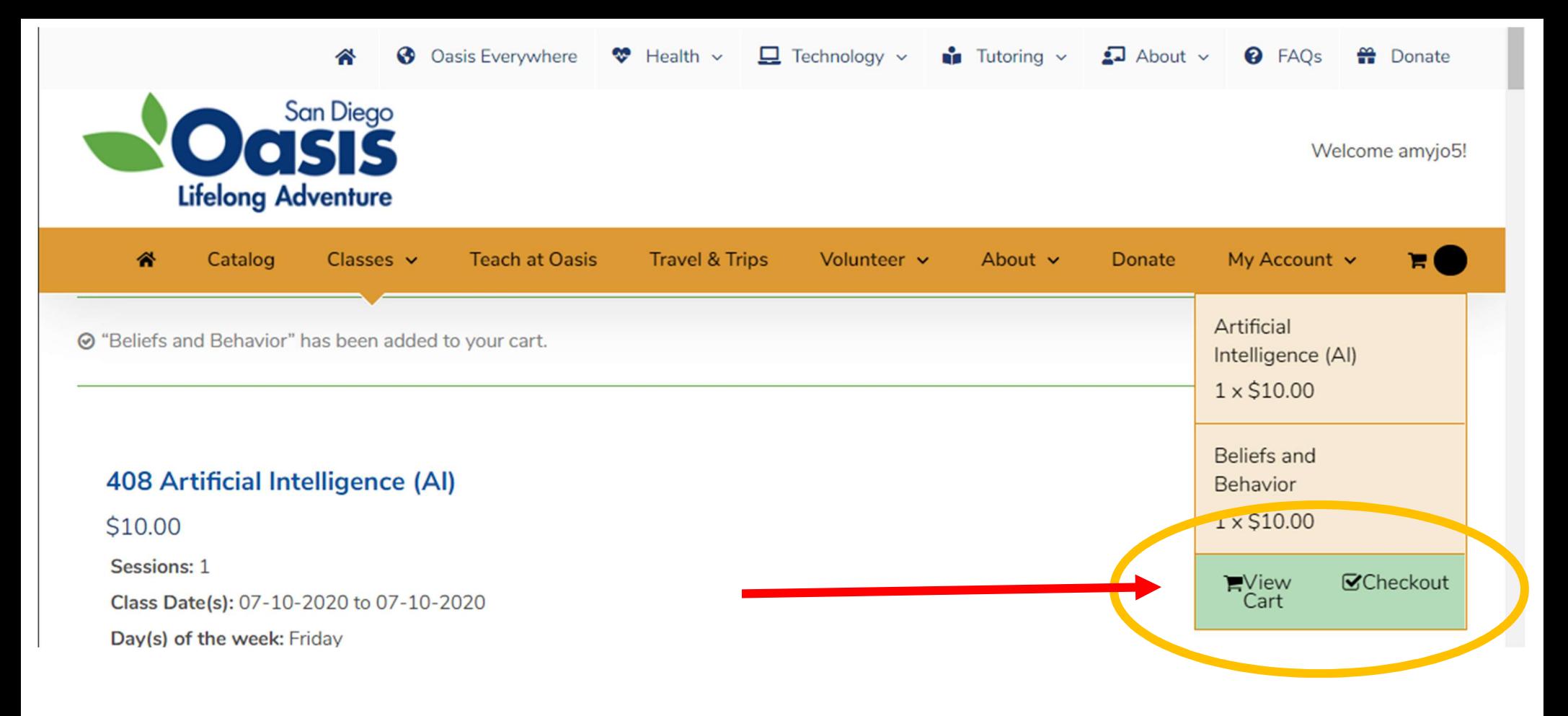

When you are ready to complete your transaction click View Cart Checkout in the green box.

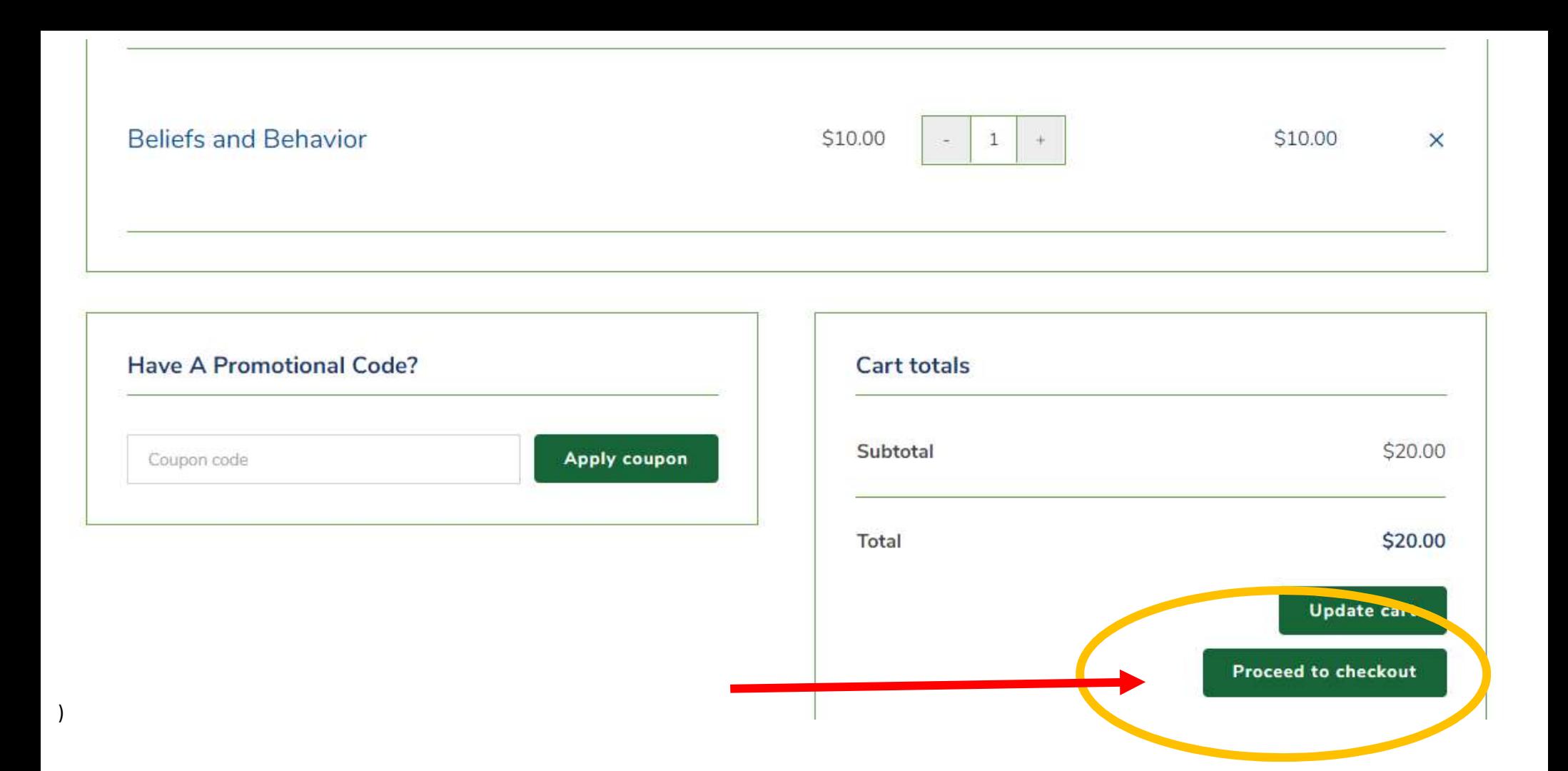

Review the contents of your cart, then click Proceed to checkout.

You can only register for one space per member. If additional spaces are needed, please call (619) 881-6262 or email amy@SanDiegoOasis.org.

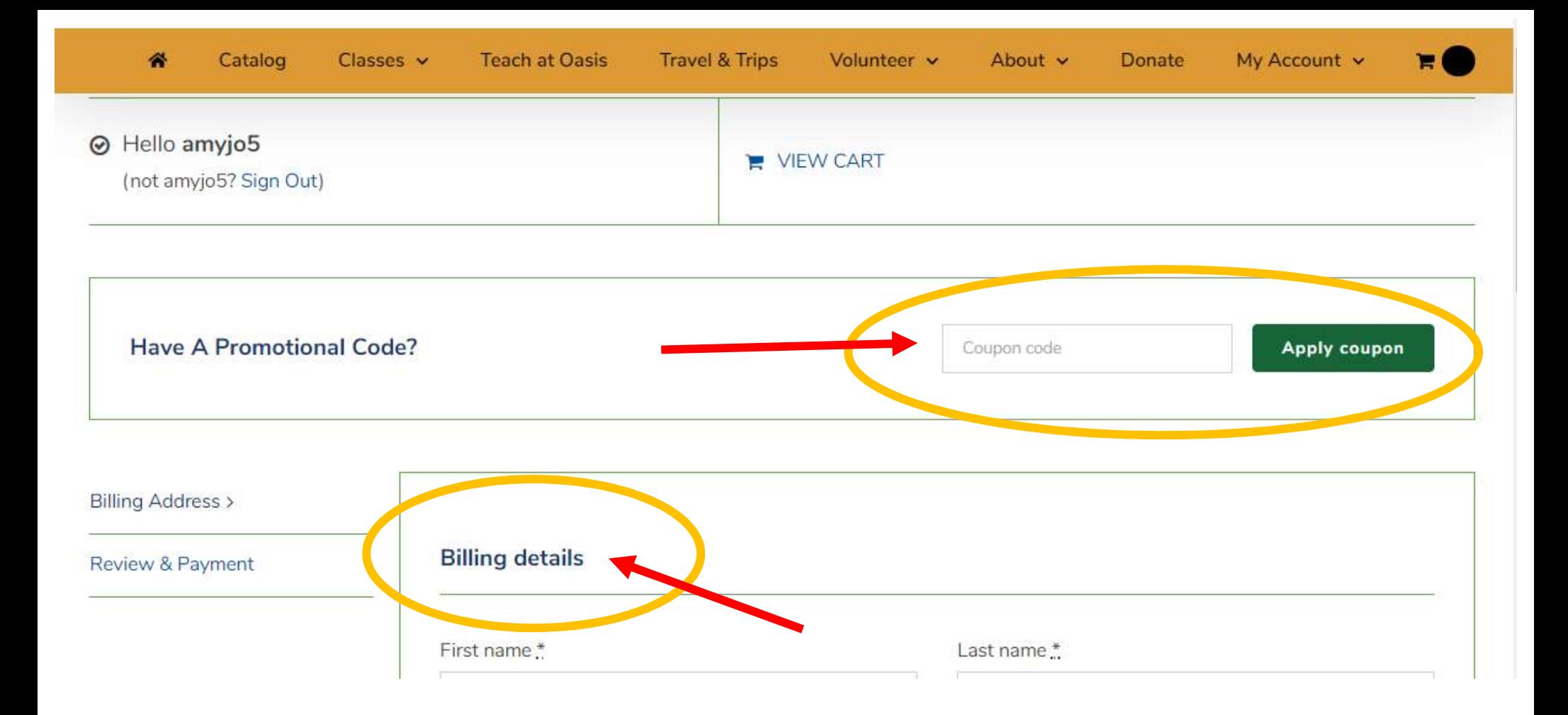

Enter any coupon codes you have and click Apply coupon.

Then review your Billing details are correct, and make any necessary changes. Click Continue at the bottom of the page.

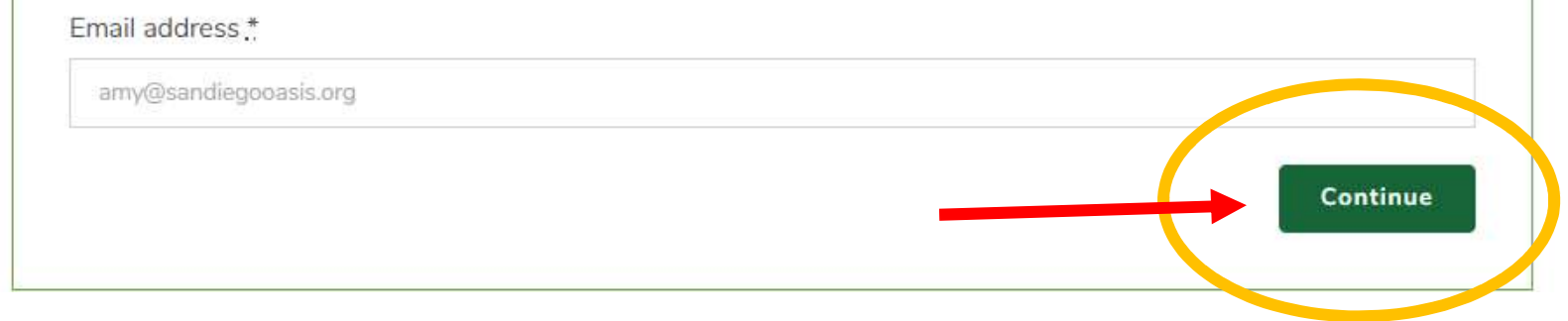

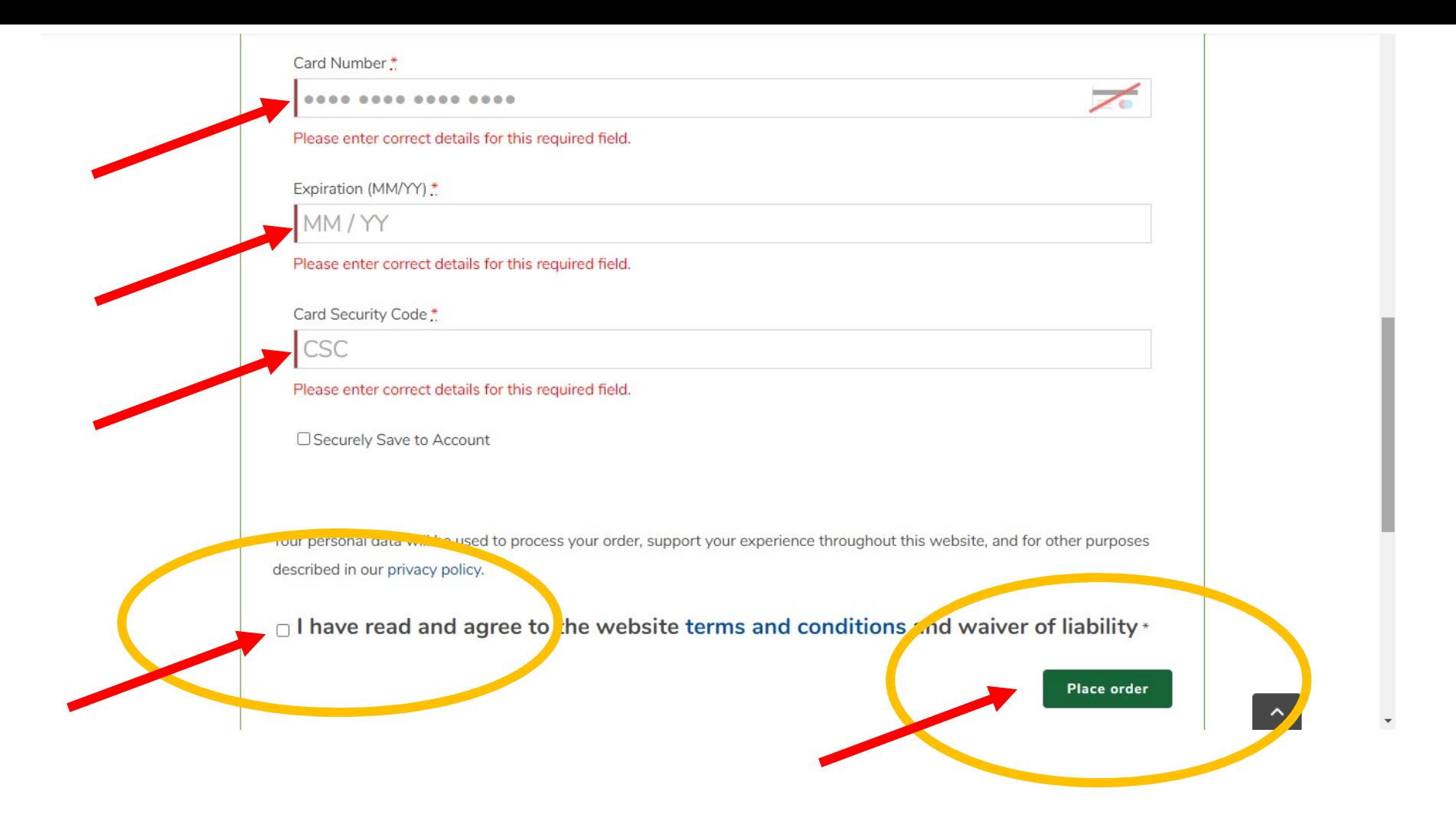

Enter your credit card information as prompted.

 Click the box agreeing to the liability waiver, then click Place order. Look for your registration receipt in your email inbox. Be sure to check junk/spam folders if you are unable to locate it in your primary inbox. Save your registration receipt email as it contains your Zoom meeting ID number and passcode. It may be helpful to print a copy as well.

# LOCATE CLASS/ZOOM INFORMATION

Information is located in two places as we phase out the old system, and transition to the new.

# If you registered for a class prior to July 7, 2020, find Zoom info using the steps below:

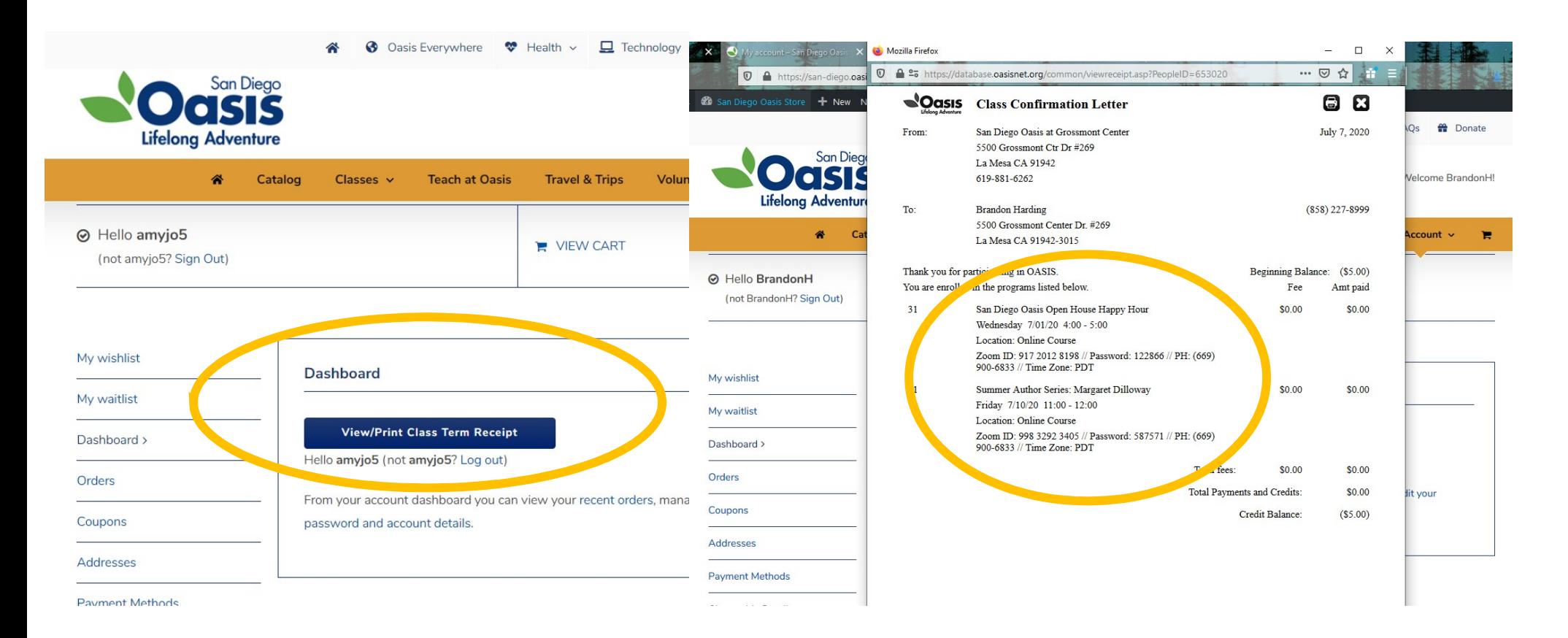

 From your Dashboard view, click on View/Print Class Term Receipt. The **Zoom meeting ID** and **password** is located under each registered class, which you will enter into the Zoom application when it is time to join your class. If you are joining the class by **phone**, dial the number (PH) provided, and enter the meeting ID and password.

# If you registered for a class AFTER July 7, 2020, find Zoom info using the steps below:

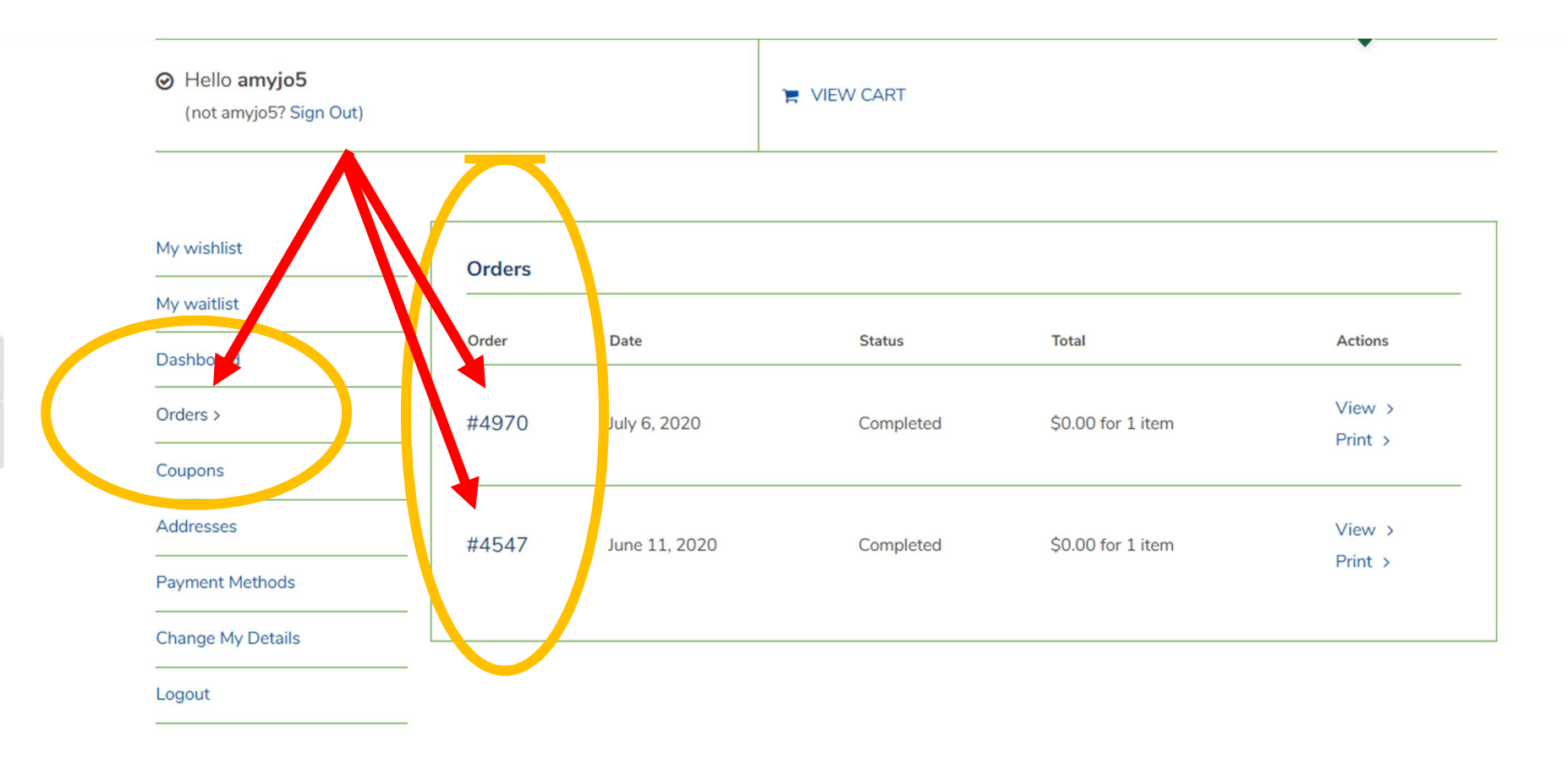

Locate your Zoom meeting information from your MyOasis account at anytime by clicking on Orders from your Dashboard view. Click on the order number for detailed information.

 $\mathbf 0$ тT

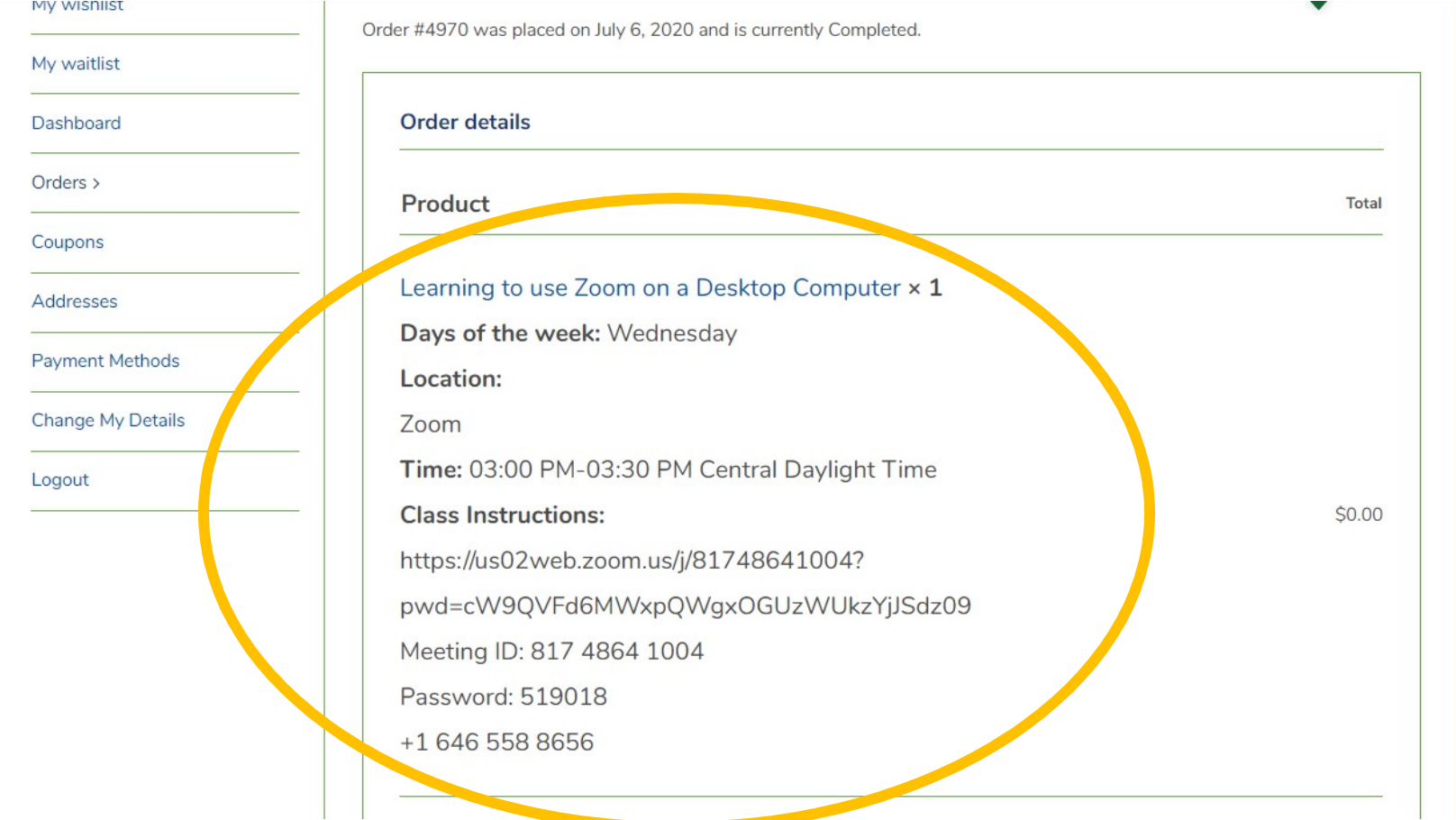

The Zoom meeting ID and passcode is located under each registered class, which you will enter into the Zoom application when it is time to join your class.

If you are joining the class by phone, dial the provided phone number, and enter the meeting ID and password when prompted.

If you are joining by computer, tablet, or Smartphone you have Several options for using the provided meeting information.

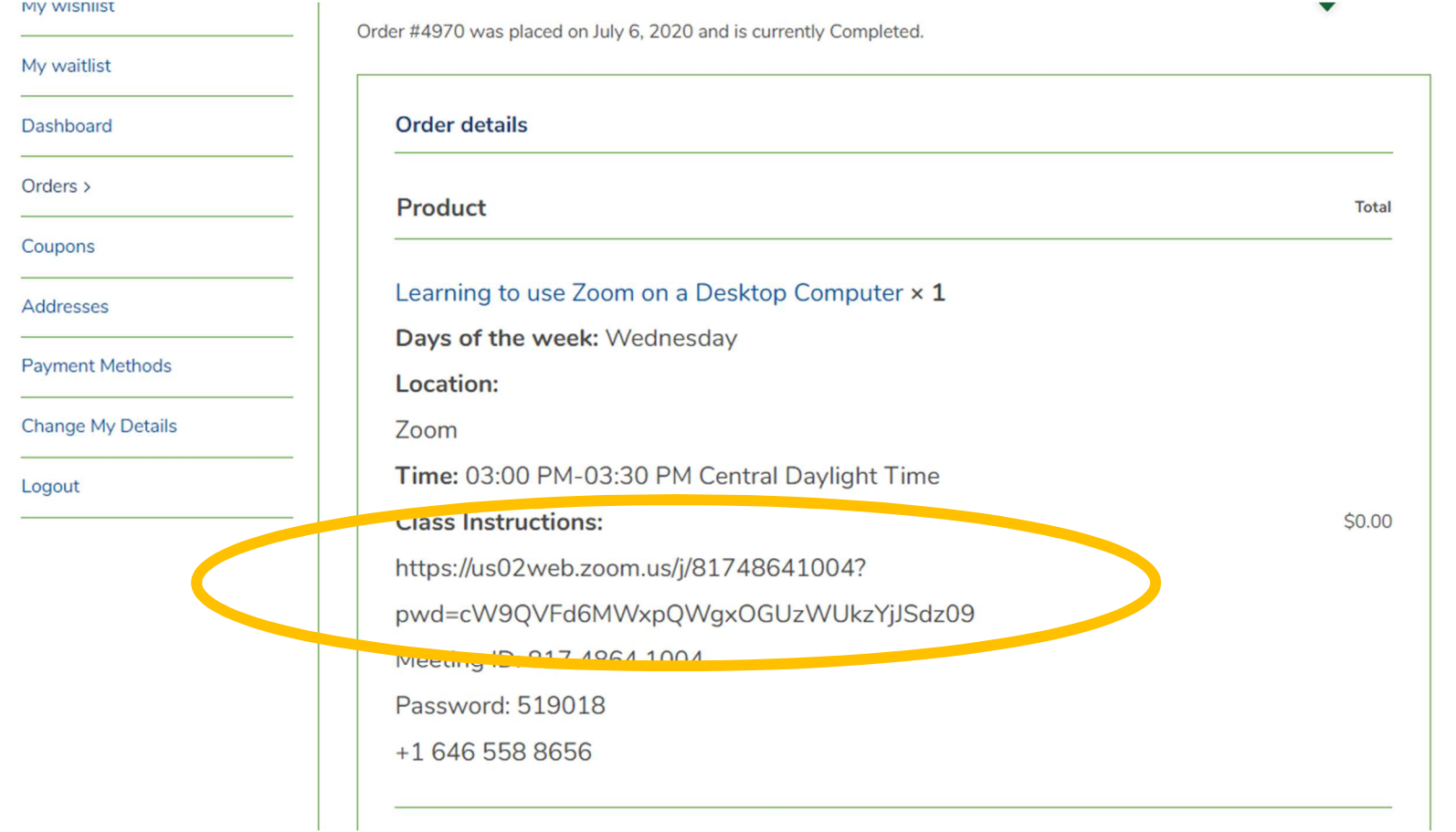

You may copy and paste the provided link (https://...) into a web browser, or follow the steps below if using just the meeting ID and passcode.

You may also join the Zoom session by opening your registration receipt in your email inbox, and clicking on the blue hyperlink (see below for a visual reference).

# Windows Computer **MAC Computer**

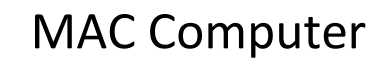

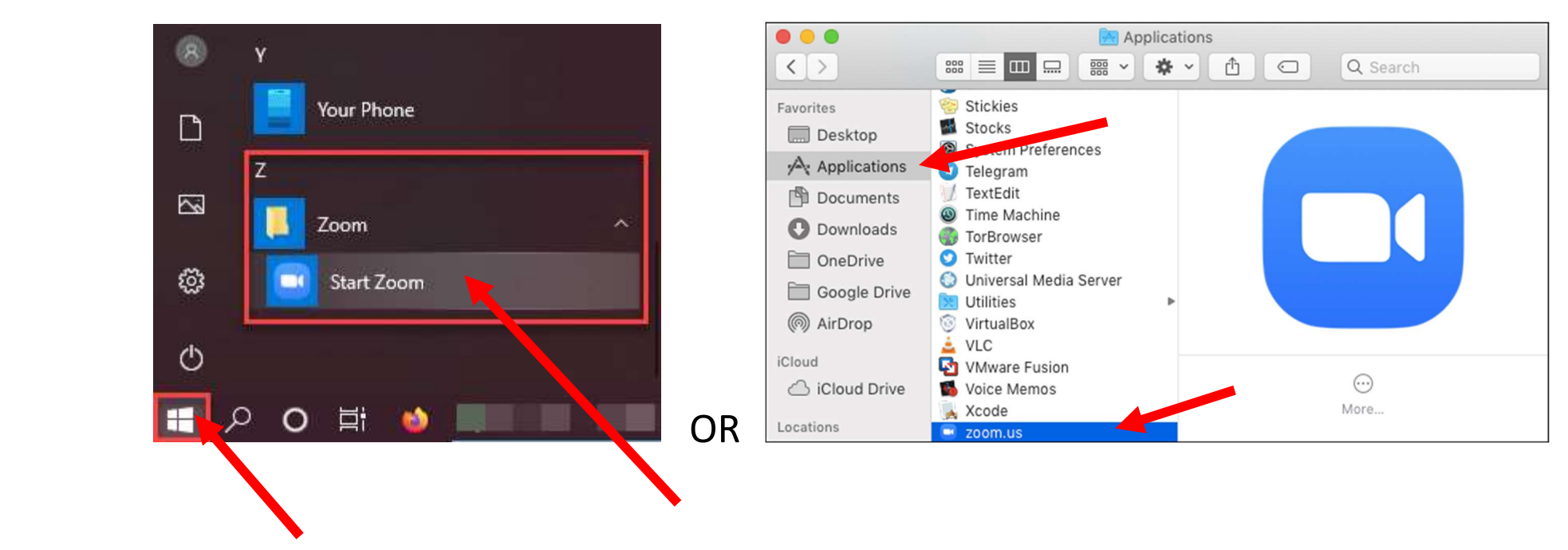

If using the meeting ID and passcode, start by opening the Zoom application directly from your Smartphone app or Computer.

Smartphone app: locate the blue Zoom icon and tap to open the app.

Windows computer: click the Window icon (Start Menu) at the bottom left corner of the **computer** screen > Scroll down and **look** for **Zoom**. Click the Start Zoom icon to open the desktop application.

MAC computer: Open your applications and select Zoom.

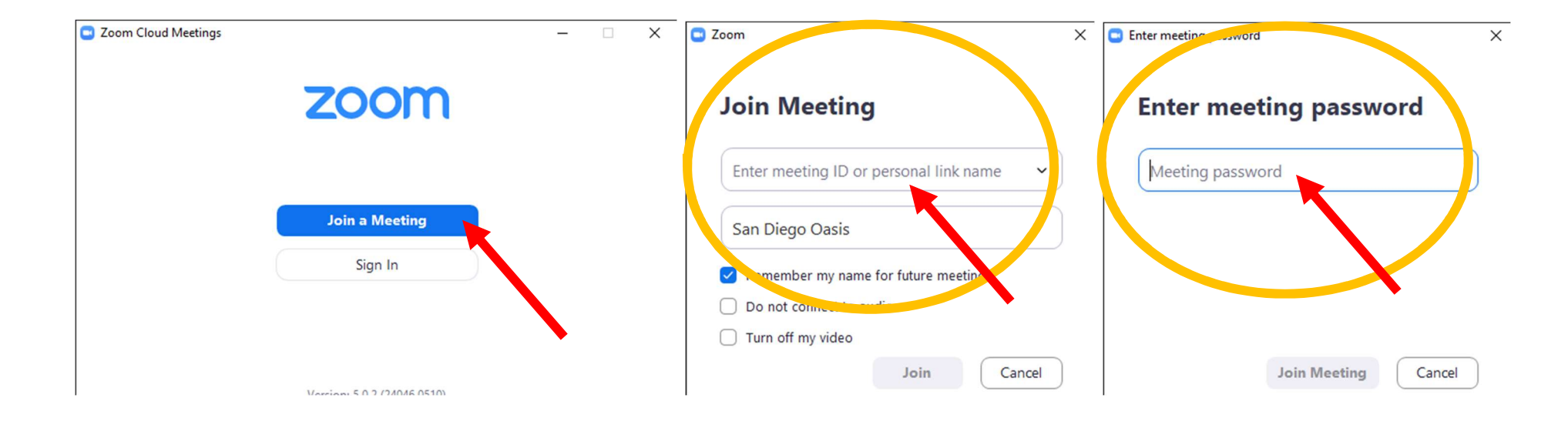

Click Join a Meeting. Enter the meeting ID and password, and you will be ready to participate.

Hi Amy,

We have finished processing your order.

#### [Order #4970] (July 6, 2020)

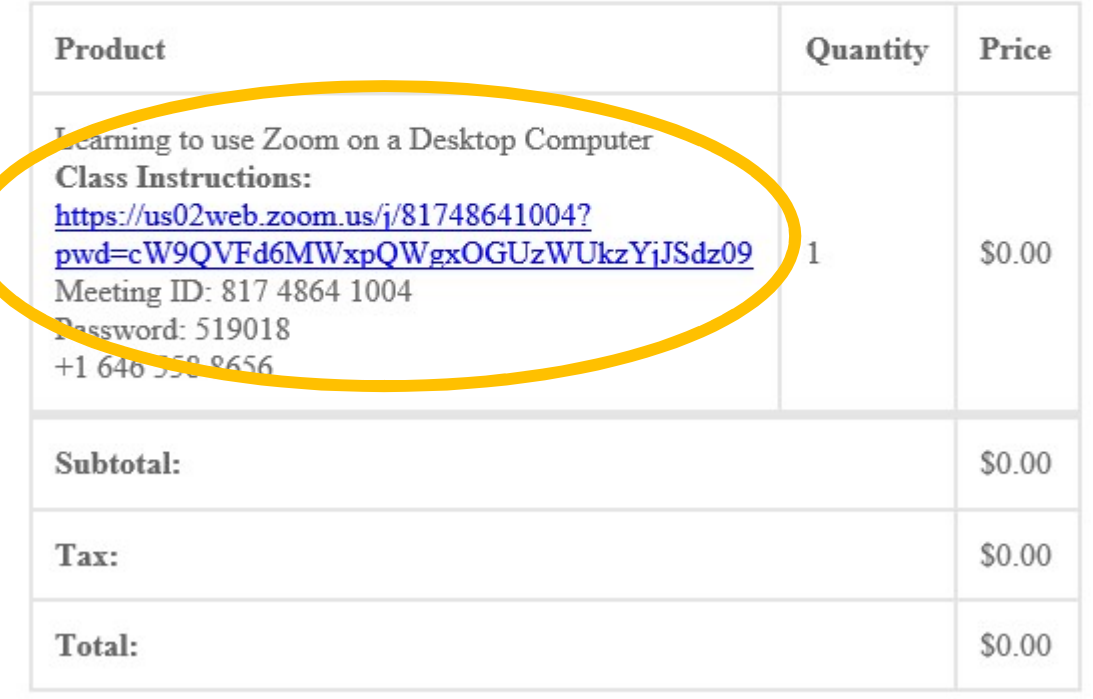

If joining the Zoom session using your registration receipt email, simply open the email message and click on the blue hyperlink, as shown above. It should take you directly into the session.

We look forward to seeing you online!